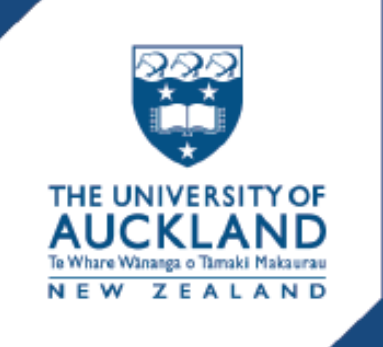

# ATS Agent  $\mathbf{A}$ puc Guide

For student recruitment agents & providers

# <span id="page-1-0"></span>**Contents**

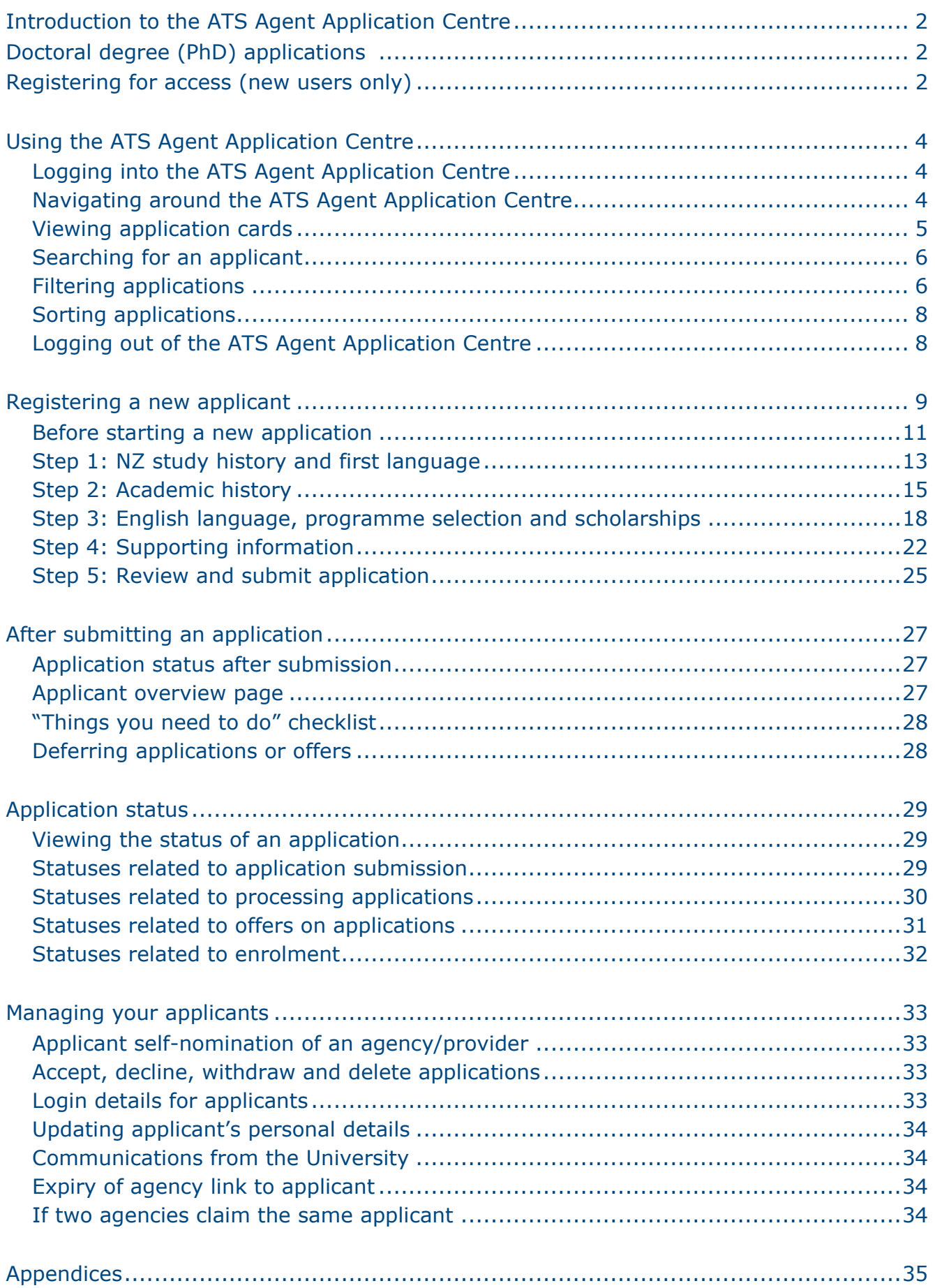

# <span id="page-2-0"></span>Introduction to the ATS Agent Application Centre

This guide provides international student recruitment agents & providers with information on using the University of Auckland's ATS (Apply to Study) Agent Application Centre.

The ATS Agent Application Centre [\(https://applytostudy.auckland.ac.nz/agent\)](https://applytostudy.auckland.ac.nz/agent) allows you to manage applicants' applications, including but not limited to:

- Adding a new applicant
- Adding different programmes for an existing applicant
- Tracking applications status
- Withdrawing applications
- <span id="page-2-1"></span>Uploading documents

For queries, please contact the International Office on [int-marketing@auckland.ac.nz](mailto:int-marketing@auckland.ac.nz)

# Doctoral degree (PhD) applications

Doctoral degree applications cannot be submitted or managed through the ATS Agent Application Centre.

Doctoral applicants are required to submit their own applications through their student portal and select an agency during the application process as the admissions team requires direct engagement with the applicant.

Doctoral applications can be viewed in the ATS Agent Application Centre as read-only. Communications will only be sent to the applicant and documents would need to be submitted directly by the applicant through their student portal.

### <span id="page-2-2"></span>Registering for access (new users only)

To register for access to the University of Auckland's ATS Agent Application Centre, please contact the International Office on [int-marketing@auckland.ac.nz](mailto:int-marketing@auckland.ac.nz)

Once your access has been set up, you will receive email confirmation from the International Office.

- Sign in to<https://applytostudy.auckland.ac.nz/agent> with the username and password sent to your email
- Complete your personal details on the "**Apply to Study"** agent registration screen
- Click "**Next"** to continue to the agent portal home page

*(see sample of the agent registration screen on the next page)*

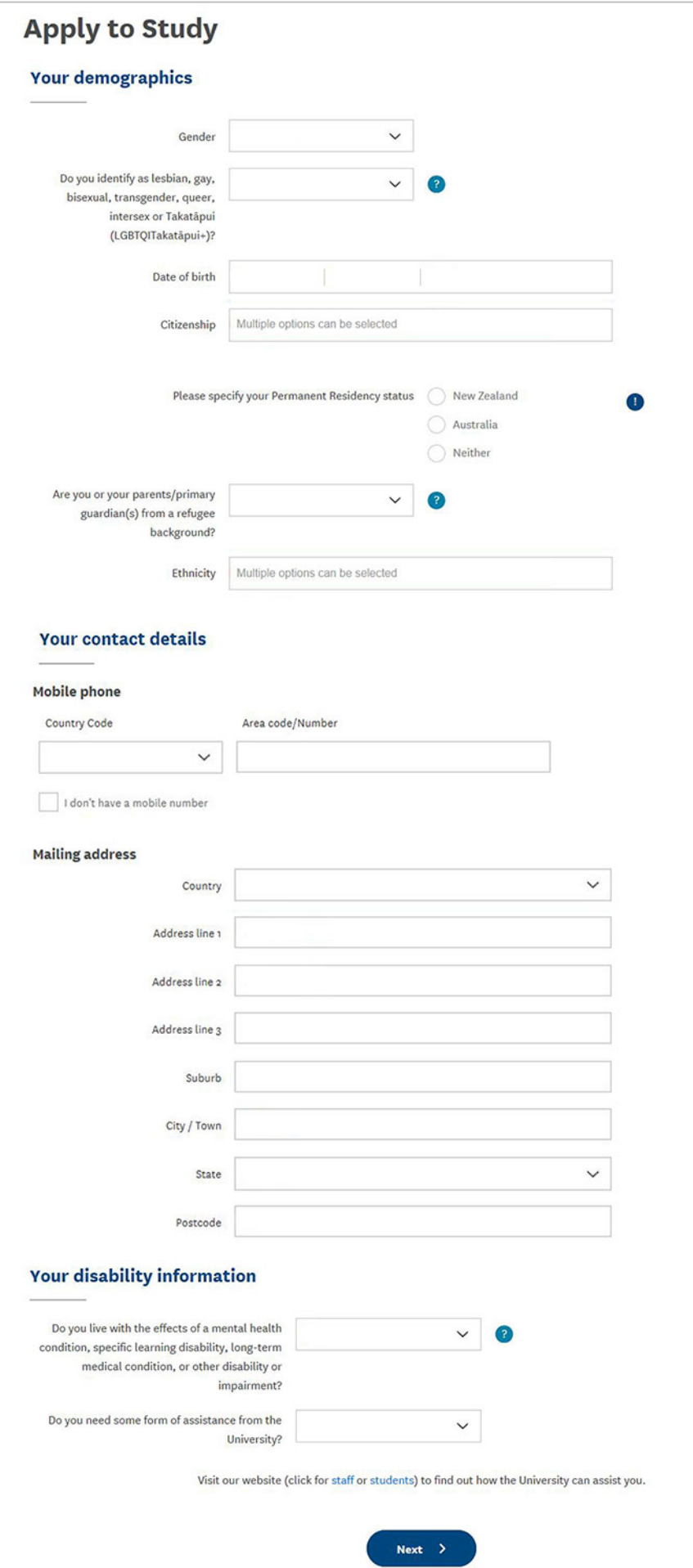

# <span id="page-4-0"></span>Using the ATS Agent Application Centre

#### <span id="page-4-1"></span>**Logging into the ATS Agent Application Centre**

Registered agents can go to<https://applytostudy.auckland.ac.nz/agent> and log in with their username and password. If you do not have access, please see section *Registering for access* in this guide.

**Important Note:** *The ATS Agent Application Centre requires the latest version of Firefox, Chrome or Internet Explorer browser.*

#### <span id="page-4-2"></span>**Navigating around the ATS Agent Application Centre**

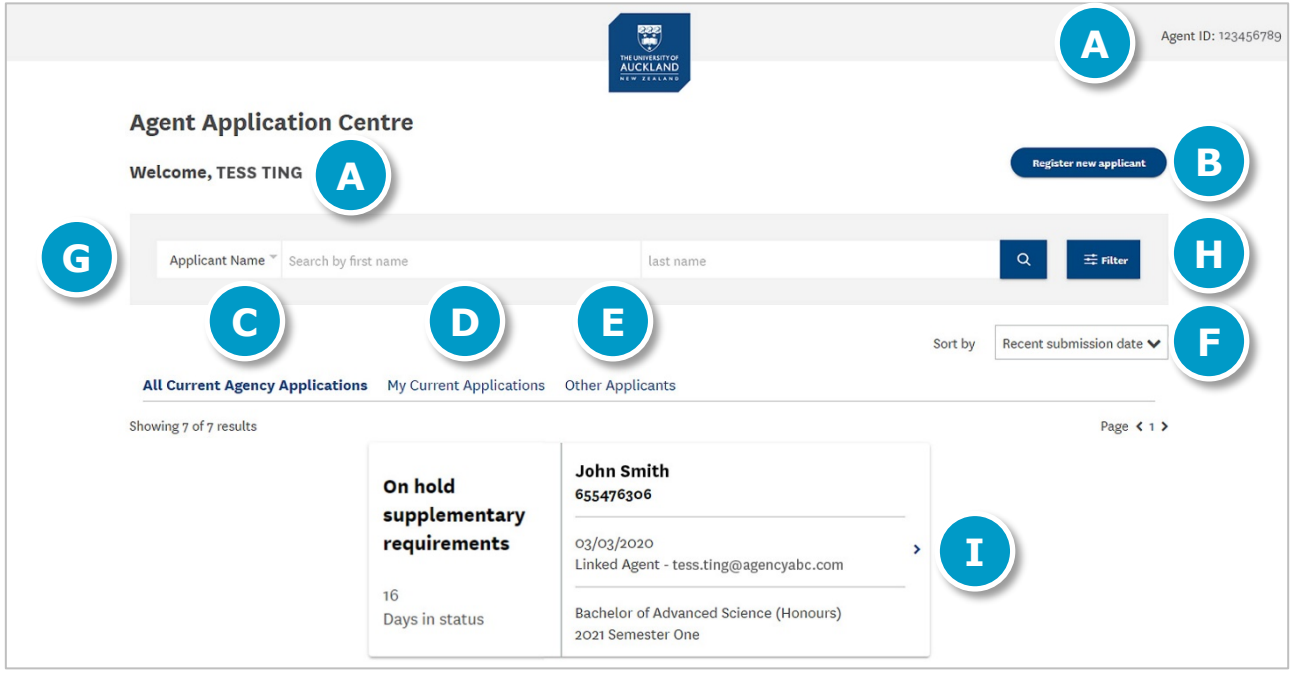

Your name will appear on the top left of the page, and your agent ID number on the top right of the page.

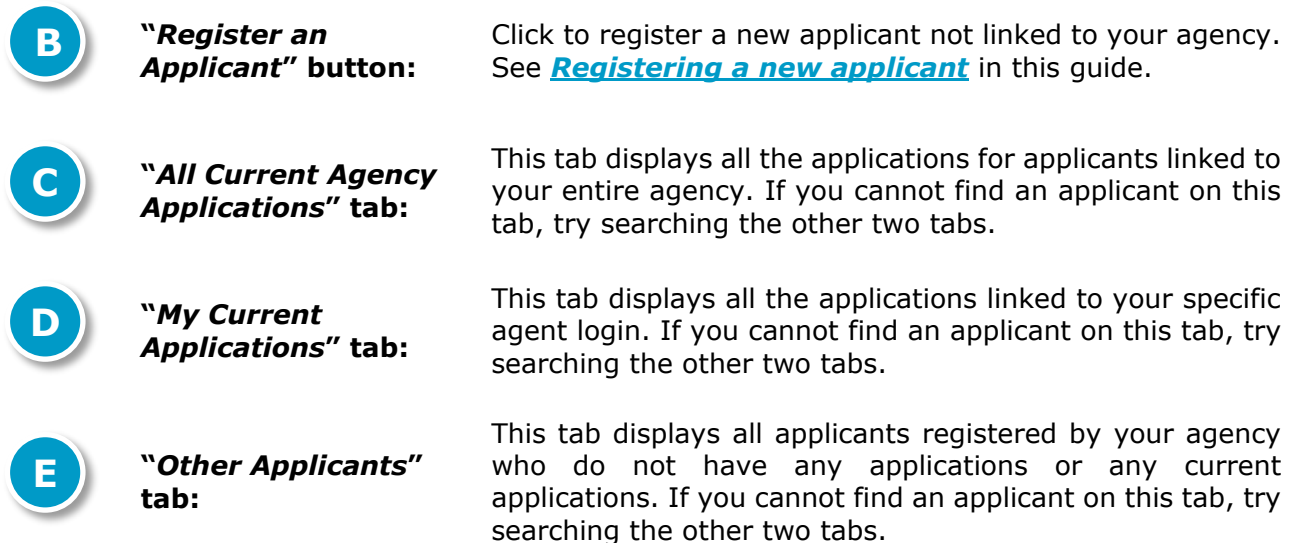

ATS Agent Application Centre Guide [04.2023]<br>Page 4 of 40<br>**[Back to main menu](#page-1-0) 1** 

**A**

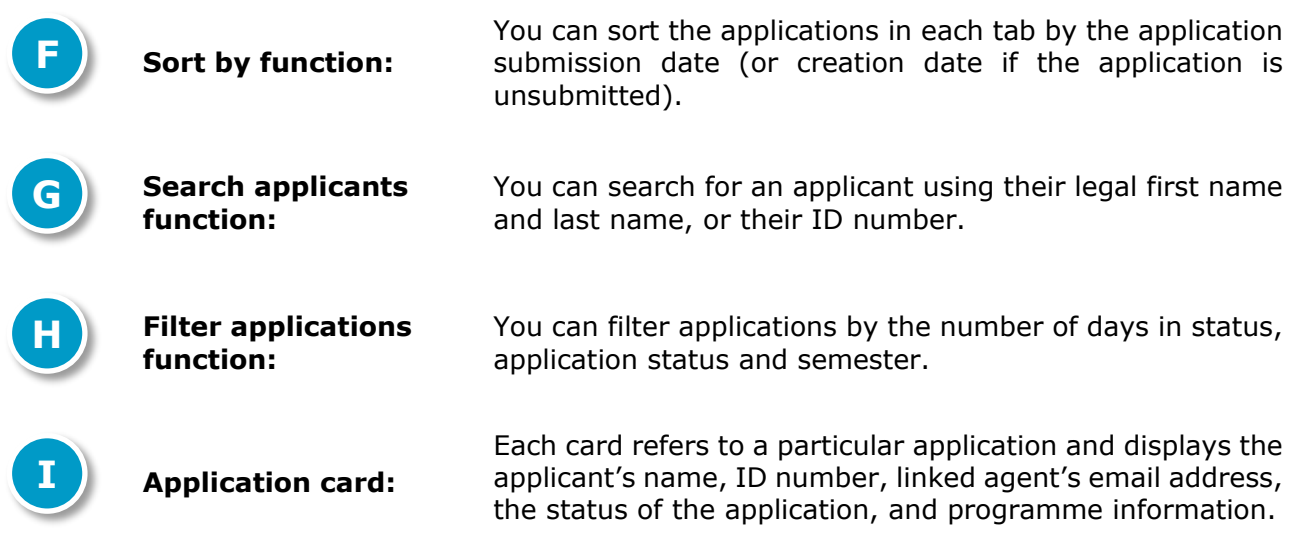

**Important Note:** *Hit the refresh button of your browser to ensure that you are viewing the most up-to-date information or if your browser appears blank.*

### <span id="page-5-0"></span>**Viewing application cards**

An application card is generated for each application created. The same applicant can have multiple application cards depending on how many applications have been created for them.

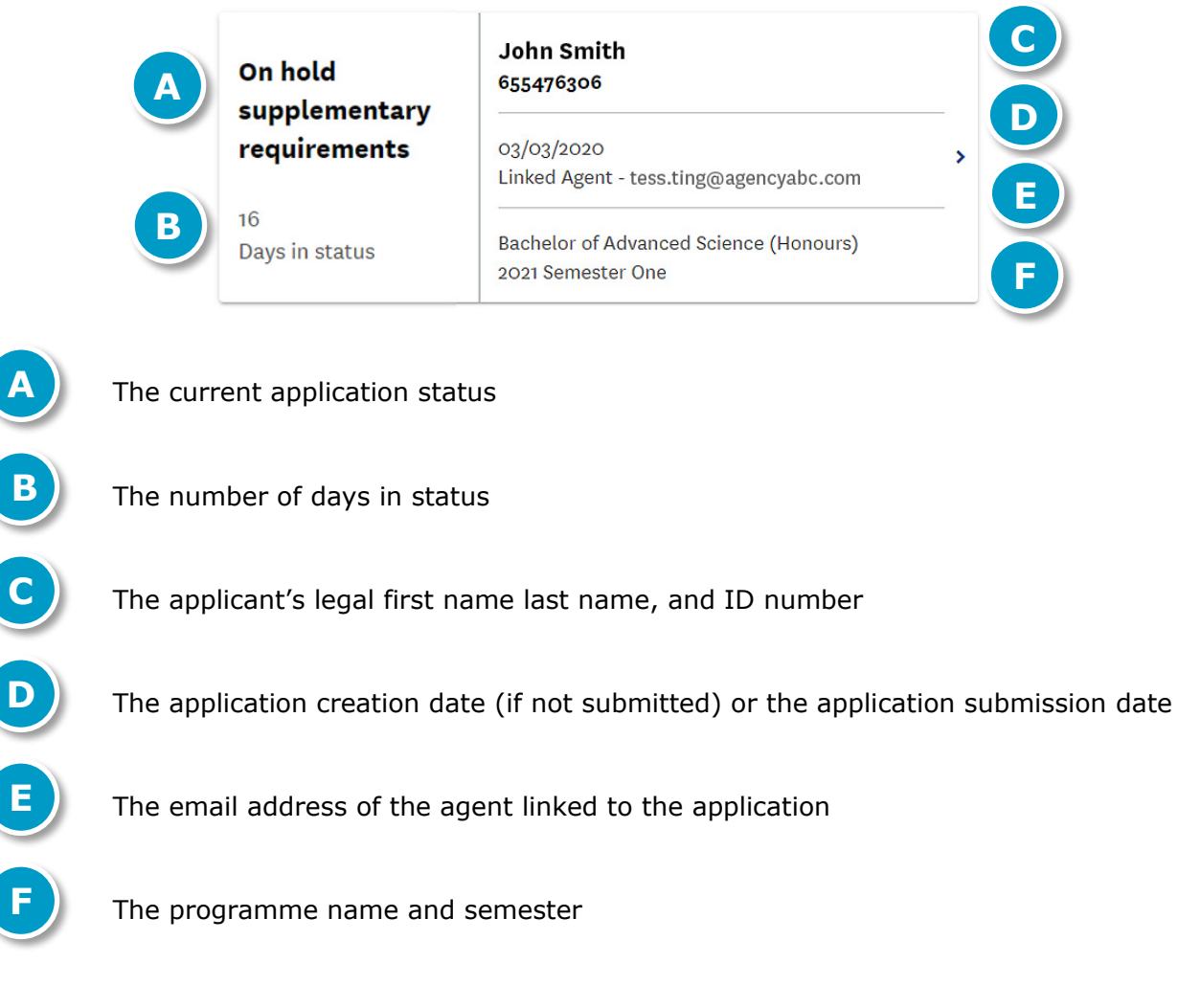

Clicking on the arrow on an application card will take you from the ATS Agent Application Centre to the applicant overview page. See section *[Applicant overview page](#page-27-2)* in this guide for information about that page.

#### <span id="page-6-0"></span>**Searching for an applicant**

Use the search bar on the top of your ATS Agent Application Centre to search for an applicant using their legal first name and legal last name, or their ID number.

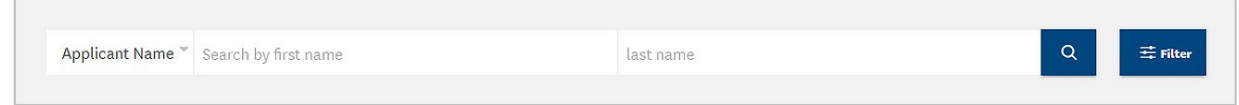

If you are searching for an applicant but cannot find them, try:

- Clearing all the filters (*See section Clearing all filters on the next page of this guide*)
- Looking under a different tab (**"All Current Agency Applications"** / **"My Current Applications"** / **"Other Applicants"**)
- Refreshing the page

**Important Note:** *Search for an applicant using their legal first and last name.*

If you started registering the applicant but didn't complete the registration, then your agency will not be linked to the applicant. Please send **Form B - Agent Appointment** (*See [Appendices](#page-35-0) in this guide*) to the International Office on [int-marketing@auckland.ac.nz](mailto:int-marketing@auckland.ac.nz) to link the applicant to your agency.

#### <span id="page-6-1"></span>**Filtering applications**

You can filter applications by the number of days in status, application status or semester.

**Important Note:** *The filter button is only available for the "All Current Agency Applications" and "My Current Applications" tabs.*

**a. Filtering by "Number of days in status"**

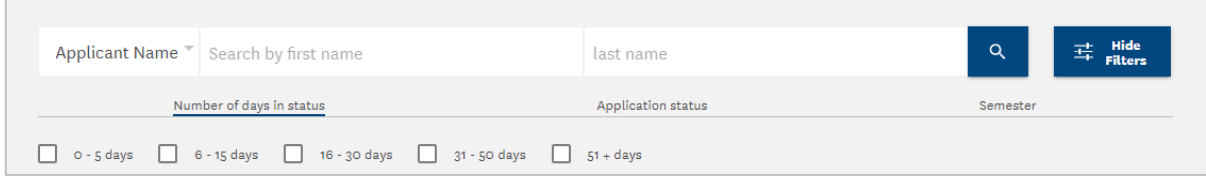

- 1. Click on the **"Filter"** button and select the **"Number of days in status"** tab.
- 2. Select the categories you require.
- 3. The search results will only list the applications whose status falls under the selected categories.

#### **b. Filtering by "Application status"**

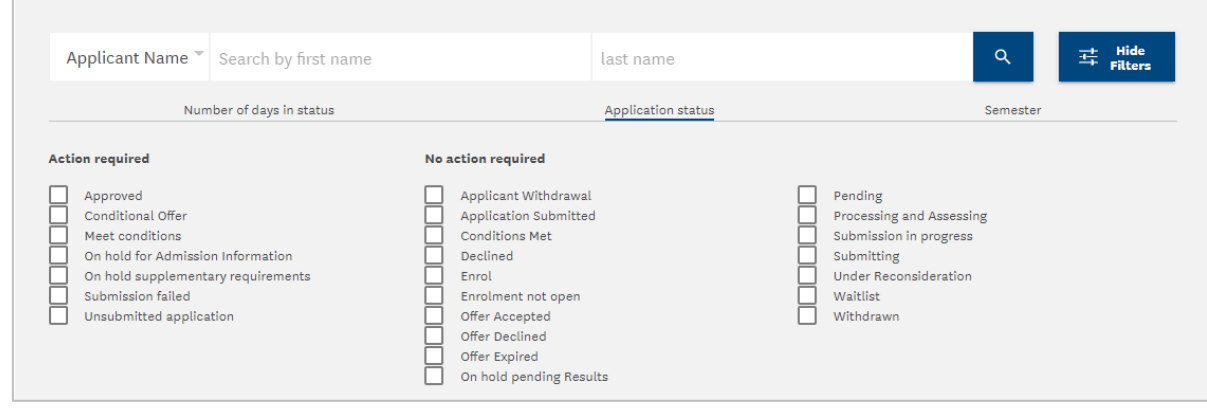

- 1. Click on the **"Filter"** button and select the **"Application Status"** tab.
- 2. Select the statuses you wish in order to see all the applications that fall under those statuses.
- 3. The search results will only list the applications that fall under the selected statuses.

#### **c. Filtering by "Semester"**

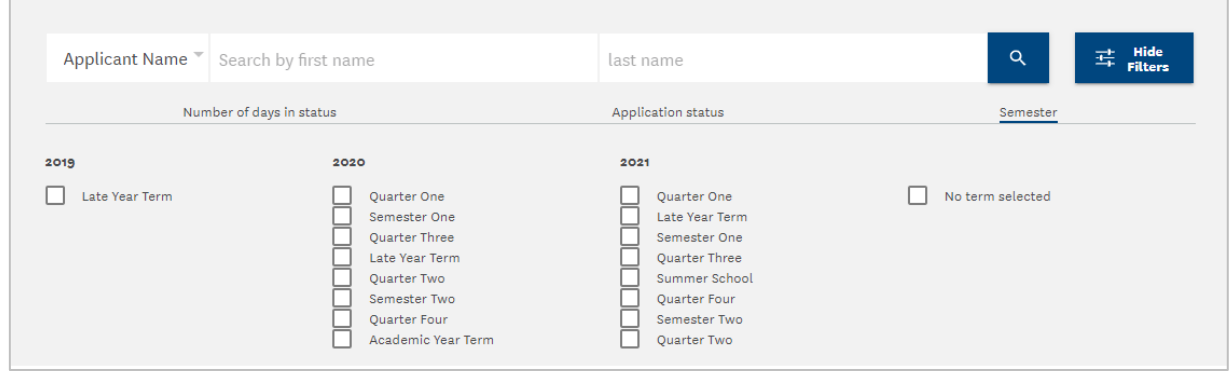

- 1. Click on the **"Filter"** button and select the **"Semester"** tab.
- 2. Select the semesters you wish in order to see all the applications that fall under those semesters.
- 3. **"No term selected"** means that an application has been started, but no terms have been selected for it yet.
- 4. The search results will only list the applications that fall under the selected semesters.

#### **Clearing all filters**

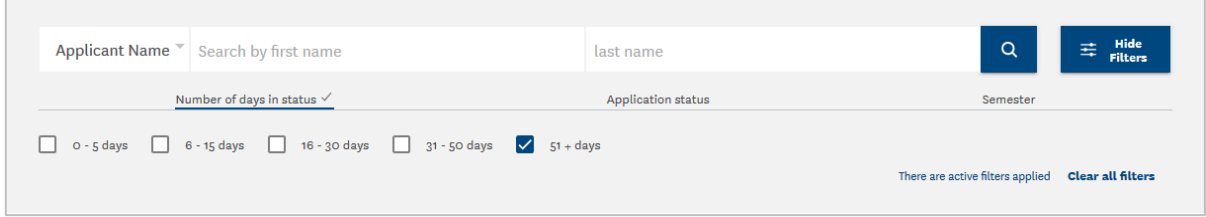

Click on **"Clear all filters"** which appears on the bottom right of any of the filters tabs if any filters have been selected. All the filters in all three filters tab will be cleared.

#### <span id="page-8-0"></span>**Sorting applications**

You can sort the applications in each tab by the application submission date. To sort applications click on **"Recent Submission Date"** drop box on the right of your screen.

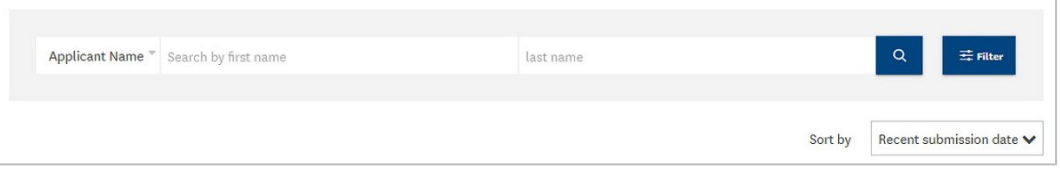

When the arrow points down, applications are sorted in the following order:

- a. Unsubmitted applications display first, from newest creation date to oldest creation date
- b. Submitted applications display after that, from newest submission date to oldest submission date

When the arrow points up, applications are sorted in the following order:

- c. Submitted applications display first, from oldest submission date to newest submission date
- d. Unsubmitted applications display after that, from oldest creation date to newest creation date

#### <span id="page-8-1"></span>**Logging out of the ATS Agent Application Centre**

To log out of the ATS Agent Application Centre, just close the browser. There is no log out button.

#### <span id="page-9-0"></span>**Important Notes:**

*Please ensure Form B - Agent Appointment (see Appendices) has been completed and signed by the student before you start registration. All completed forms must be retained by your agency for a period of two-and-a-half years following completion of enrolment.*

*If the applicant's email address exists in our system, an error message will advise you that the email address has already been used. Please complete Form B - Agent Appointment (see Appendices) and return to* [int-marketing@auckland.ac.nz](mailto:int-marketing@auckland.ac.nz)

**1** Click on **"Register New Applicant"** in the Agent Application Centre.

![](_page_9_Picture_112.jpeg)

**2** The screen to create the student's identity will appear. Fill in the applicant's first name, last name, email address and date of birth, and click **"Next"**.

*Note*: the "**National Student Number"** is a unique number assigned to all New Zealand students. It is not compulsory to provide this number.

![](_page_9_Picture_113.jpeg)

Fill in the applicant's demographics and contact details, and click **"Next"**.

![](_page_10_Picture_28.jpeg)

You are now successfully linked to this applicant and can begin submitting an application.

### <span id="page-11-0"></span>Before starting a new application

**Important Note:** *Before starting an application, please ensure that you have all the applicant's academic transcripts and proof of English language (if the applicant has completed an English test) in PDF format as you cannot complete and submit the application without these documents.*

**1** The following screen will display before you start a new application for your applicant. Click **"No"** and **"Begin"** if you are making a new application for the applicant.

![](_page_11_Picture_83.jpeg)

**2** You will then be asked if you are applying for particular programmes.

If you are applying for any of the programmes listed below, then click **"Yes"**. The system will redirect you to previous Application for Admission portal.

If you are not applying for any of the programmes listed (e.g. you are applying for undergraduate or postgraduate degrees), click **"No"** and **"Begin"**. The system will redirect you to the new Apply to Study portal.

![](_page_11_Picture_84.jpeg)

**3** The following screen displays the information you need to provide in order to submit an application.

Click on **"Begin"** to start the application.

![](_page_12_Picture_29.jpeg)

### <span id="page-13-0"></span>Step 1: NZ study history and first language

**Important Note:** *If you are unsure of how to complete a section, click on the "Help" link next to the section for information on completing that section.*

#### **1 Previous study (at any level) in New Zealand**

Select **"Yes"** or **"No"** depending on whether the applicant has previously studied at any level in New Zealand.

![](_page_13_Picture_4.jpeg)

If **"Yes"** is selected you will be asked to provide the applicant's National Student Number (NSN). Only numbers can be entered and there is a limit of 10 digits. Providing the NSN is optional at this point.

![](_page_13_Picture_6.jpeg)

#### **2 First language**

Click on the drop-down box with a list of languages displayed alphabetically with the five most common languages listed first.

![](_page_13_Picture_92.jpeg)

Select the applicant's first language.

![](_page_14_Picture_38.jpeg)

If the first language is not listed then type in the name of the first language and select **"Other (use what you typed)"**.

![](_page_14_Picture_39.jpeg)

**3** Click on **"Next"** to proceed to the next section.

![](_page_14_Picture_40.jpeg)

<span id="page-15-0"></span>**Important Note:** *Select "Done" after completing each section on this page.*

#### **1 Tertiary level study**

Select **"Yes"** or **"No"** depending on whether the applicant has done any other tertiary study (i.e. at a university or similar institution).

![](_page_15_Picture_4.jpeg)

If **"Yes"** is selected, you need to provide the country of study, institution and qualification name, and select whether the qualification is completed or in progress. Select **"Done"** when finished.

You do not need to declare certificate-level study, diploma-level study (if it is pre degree level study), short courses or study at the University of Auckland.

![](_page_15_Picture_90.jpeg)

If required, you can provide multiple tertiary qualifications by clicking on **"Add another Tertiary Qualification"**.

#### **2 Foundation level study**

Select **"Yes"** or **"No"** depending on whether the applicant has studied at foundation level (e.g. pre-university preparation programme) somewhere other than the University of Auckland.

If **"Yes"** is selected, then you need to provide the country of study, institution and qualification name, and select whether the qualification is completed or in progress. Select **"Done"** when finished.

![](_page_16_Picture_92.jpeg)

If required, you can provide multiple foundation qualifications by clicking on **"Add another Foundation Qualification"**.

#### **3 Transferring credits from previous tertiary level study (optional)**

If you answered **"Yes"** to the question on **tertiary level study** above, then the following optional question is displayed.

The applicant may have the option of transferring credits from previous study. If the applicant would like to transfer credits from previous study then answer **"Yes"** to the following question.

![](_page_16_Picture_93.jpeg)

#### **4 Secondary school (high school) qualifications**

Please declare all the applicant's secondary school qualifications. You can add up to six secondary school qualifications.

You need to provide the country of study, institution and qualification name, and select whether the qualification is completed or in progress. Select **"Done"** when finished.

![](_page_17_Picture_60.jpeg)

If required, you can provide multiple secondary school qualifications by clicking on **"Add another Secondary Qualification"**.

**5** Click on **"Next"** to proceed to the next section.

![](_page_17_Picture_6.jpeg)

![](_page_17_Picture_8.jpeg)

# <span id="page-18-0"></span>Step 3: English language, programme selection and scholarships

**Important Note:** *Select "Done" after completing each section on this page.*

#### **1 English language test**

This section will only display if an applicant is required to provide English language proficiency. Select **"Yes"** or **"No"** depending on whether the applicant has completed an English language test.

![](_page_18_Picture_79.jpeg)

If **"Yes"** is selected, then you need to select the name of the English language test and the date of completion. Select **"Done"** when finished.

![](_page_18_Picture_80.jpeg)

If **"No"** is selected, then you need to select whether the applicant is interested in attending the University of Auckland's English Language Academy (ELA).

![](_page_18_Picture_81.jpeg)

![](_page_18_Picture_10.jpeg)

#### **2 Programme selection**

You need to choose the programme type, the programme itself and the major/specialisation.

![](_page_19_Picture_99.jpeg)

a. When you click on **"Select the programme type"** from the above screen, the following box appears. Select the programme type and click **"OK"**.

![](_page_19_Picture_100.jpeg)

b. Click on on **"Select Programme"** to choose from the list of programmes associated with the programme type and click **"OK"**.

![](_page_19_Picture_101.jpeg)

c. Click on **"Select major/specialisation"** to select a major/specialisation associated with the programme.

Some programmes do not require a major/specialisation, or can only accept a limited number of majors/specialisations. If this is the case, the system will display the following message: **"You have reached the maximum number of majors/specialisations you can apply for"**.

When you have completed this section, click **"Done"**.

*(see sample of this screen on the next page)*

![](_page_20_Picture_80.jpeg)

#### **3 Semester/Term selection**

Select the semester/term to start the applicant's studies.

![](_page_20_Picture_81.jpeg)

When you click on **"Select Term"** in the screen above, the below box with a list of options pops up. Choose a term from the available list. Click on **"OK"**.

Please note that not all programmes and/or majors are available in every semester/term.

![](_page_20_Picture_82.jpeg)

#### **4 Campus selection**

If a programme is run in more than one location, you will be given the option of choosing a campus location. The system will only display one campus location, if there is only one campus available for the programme.

Click on the **"Campus Location"** box, select one campus location and press **"OK"**.

![](_page_20_Picture_10.jpeg)

#### **5 Scholarships**

Select **"Yes"** or **"No"** depending on whether the applicant has been awarded a scholarship or other funding.

If **"Yes"** is selected, please specify what scholarship the applicant has been awarded.

![](_page_21_Picture_51.jpeg)

**6** Click on **"Next"** to proceed to the next section.

![](_page_21_Picture_5.jpeg)

# <span id="page-22-0"></span>Step 4: Supporting information

**Important Note:** *Do not combine multiple qualifications and/or transcripts into one PDF document. Each qualification needs to be a separate PDF document.* 

You will be required to upload PDF documents to provide proof for the highest qualifications of an applicant's academic history and English language proficiency. If an applicant has multiple tertiary qualifications, documents need to be provided for all those qualifications.

#### **1 English language test**

If you had indicated that the applicant has completed an English language test then upload the evidence on this page.

a. Under **"English Language test"** click on **"Add Document"**.

![](_page_22_Picture_118.jpeg)

b. On the next screen, click on **"Upload File"** and select the file to upload from your computer. Once the file is uploaded, it will be displayed in the box.

Alternatively, you can provide the registration number of the English test instead of the document by clicking on **"Or enter the registration number from the test you completed"** located below the **"Save"** button.

![](_page_22_Picture_119.jpeg)

c. Click **"Save"**.

#### **2 Academic transcripts**

**Important**: *Uploading transcripts is mandatory in order to submit the application.*

a. Under **"Secondary School Certificate"** click on **"Add Document"**.

![](_page_23_Picture_80.jpeg)

b. On the next screen, click on **"Upload File"** and select the file to upload from your computer. Once the file is uploaded, it will display in the box. Note: only upload PDF files.

![](_page_23_Picture_81.jpeg)

c. Click **"Save"**.

#### **3 Programme-specific evidence**

Some programmes will require that additional tasks be carried out, which are specific to the programme. Sometimes the tasks will be required for submission. Click on "View Details" to view instructions / what to do next or upload documents.

![](_page_23_Picture_82.jpeg)

Note: If the programme requires the applicant's Curriculum Vitae or Personal Statement, you can either upload these here before submission, or after submission via **the "Things you need to do"** section.

**4** Click on **"Next"** to proceed to the next section.

![](_page_24_Figure_2.jpeg)

### <span id="page-25-0"></span>Step 5: Review and submit application

The last page of the application will require you to provide additional information, review the application, tick **"I Agree"** to a declaration and then submit the application.

#### **1 Additional Information**

You need to select the highest qualification of the applicant's parents and the applicant's occupation required by the Ministry of Education and/or the University for reporting purposes.

![](_page_25_Picture_95.jpeg)

#### **2 Review your application**

You then need to review the application. You can go back to edit the application by clicking on one of the blue bars on the process bar at the top of the page.

You can make changes or replace documents, before submitting the application. If you make any changes, ensure that you select either **"Next"** or **"Save and exit"** at the bottom before you proceed to another page. Note that clicking **"Save and exit"** will just save the application but will not submit it.

![](_page_25_Picture_96.jpeg)

#### **3 Applicant declaration**

The final step is the declaration. You must tick **"I Agree"** to respond on the applicant's behalf before clicking on **"Submit Application"**. (*Note: the sample below only contains a snippet of the declaration text.*)

![](_page_26_Picture_91.jpeg)

#### **4 Application submission**

After clicking the **"Submit Application"** button, you will see a confirmation page.

Click on the "**See your applications**" button to go to the applications overview page, which will list all the applications for your applicant, and the **"Things you need to do"** checklist.

![](_page_26_Picture_6.jpeg)

# <span id="page-27-0"></span>After submitting an application

#### <span id="page-27-1"></span>**Application status after submission**

A different application status message will be displayed depending on the application processing stage. Note: refresh the page to get the latest application status.

- a. Immediately after an application has been submitted, the status will show as **"Submitting"**.
- b. Once the application has been successfully received by our system, the status will show as **"Application Submitted"**.
- c. If the application is pending submission as the applicant's identity has to be verified by the University's identity system, the status will show as **"Pending"**.
- d. If the application submission was unsuccessful, the status will show as **"Submission Failed"**. Please contact the University for assistance on [int-questions@auckland.ac.nz.](mailto:int-questions@auckland.ac.nz)

#### <span id="page-27-2"></span>**Applicant overview page**

The applicant overview page contains two sections:

- a. **"Things you need to do"** a checklist of additional documents that need to be submitted or items that need to be completed depending on the programme.
- b. **"Your applications"** a list of all the applications for that applicant (except for any applications that were unsubmitted in the previous Agent Application Centre).

```
Bachelor of Advanced Science (Honours) / Bachelor of Health
Sciences Conioint - Population Health/Ecology
2020 Semester One
Submitting
Your application will be submitted shortly. Please refresh or check back later to
view your status.
Bachelor of Advanced Science (Honours) - Chemistry
2021 Semester One
 Application Submitted
 Great, you've successfully submitted
 vour application. We're checking that we
                                            Withdraw application
have everything we need to begin
 assessing your application.
Bachelor of Advanced Science (Honours) - Computer Science
2020 Semester Two
Pending
Your application is pending submission. This is likely because of a delay in the
```
Bachelor of Advanced Science (Honours) - Computer Science 2020 Semester One

#### Submission Failed

verification of your identity.

Your application has failed to submit. Please contact us for assistance.

![](_page_27_Picture_15.jpeg)

#### <span id="page-28-0"></span>**"Things you need to do" checklist**

After an application is submitted, checklists will be assigned to the applicant according to their residency status, academic history and programme selection.

There are two sections:

- a. **"Urgent items"**: these are items that are required for the application assessment process/decision.
- b. **"Other items"**: these are less urgent items. Often these can be provided after an offer is made.

Each checklist item is displayed with a name, instructions and status.

**Important Note**: *In the course of the application being assessed, Applications and Admissions may require new information, such as a final transcript. You will be notified by email and also in the "Things you need to do" list. Please read the instructions stated in the "Things you need to do" list and if required, upload further documentation.* 

#### <span id="page-28-1"></span>**Deferring applications or offers**

On the applicant overview page, click on the **"Defer application"** link next to the programme the student wishes to defer.

The deferral request will display available future semesters and you will be prompted to provide the information required. Once submitted, the deferral request will then be processed by the admissions team.

Things to note:

- Deferrals through the portal can only be done for future semesters. For past applications or offers, contact the admissions team to defer
- There is no guarantee that the same decision (i.e. an offer or conditional offer) will be made to the deferred application. This is because admission requirements and availability of programmes vary between academic years and semesters
- The application the student wishes to defer will be withdrawn once the deferral request has been submitted

#### Things you need to do

Urgent items - We cannot process your application(s) without these. Please contact us if you are unable to provide them.

#### (Received) Special Admission CV

Please upload an up-to-date copy of your Curriculum Vitae (CV). Please ensure you include all education/training courses, work, volunteer and other ... Show all

#### (Received) Curriculum Vitae for

Bachelor of Music - Creative Practice: Jazz

All applicants must provide a statement of musical background and a referee contact email address. List all relevant musical training and performing ... Show all

#### (Received) Special Admission

Your application for admission is being assessed under Special Admission. In order to progress your application we require you to complete and submit ... Show all

Other items - We can process your application(s) without these. Please provide them as soon as possible, to avoid future delay(s).

#### (To do) NZ citizen doc req

Please submit certified copies of (either) your New Zealand Birth Certificate. New Zealand Passport or Certificate of Citizenship, This documentation ... Show all

#### (To do) Audition portfolio for Bachelor of Music - Creative Practice: Jazz

View information > All applicants are required to attend an audition, You will be contacted regarding this via email.

![](_page_28_Picture_273.jpeg)

### <span id="page-29-0"></span>Application status

### <span id="page-29-1"></span>**Viewing the status of an application**

The progress of applications may be viewed in the ATS Agent Application Centre or on the applicant overview page. Clicking on the arrow on an application card will take you from the ATS Agent Application Centre to the applicant overview page, that displays the "Things you need to do" and the list of the applicant's applications:

#### Status viewed in the ATS Agent Application Centre:

![](_page_29_Picture_268.jpeg)

#### Status viewed on the applicant overview page:

![](_page_29_Picture_269.jpeg)

**Application Submitted** Great, you've successfully submitted your application. We're checking that we have everything we need to begin assessing your application.

**Withdraw application** 

### <span id="page-29-2"></span>**Statuses related to application submission**

![](_page_29_Picture_270.jpeg)

![](_page_30_Picture_311.jpeg)

### <span id="page-30-0"></span>**Statuses related to processing applications**

![](_page_30_Picture_312.jpeg)

![](_page_31_Picture_302.jpeg)

### <span id="page-31-0"></span>**Statuses related to offers on applications**

![](_page_31_Picture_303.jpeg)

![](_page_32_Picture_156.jpeg)

### <span id="page-32-0"></span>**Statuses related to enrolment**

![](_page_32_Picture_157.jpeg)

### <span id="page-33-1"></span><span id="page-33-0"></span>**Applicant self-nomination of an agency/provider**

Applicants can register and submit applications themselves.

International applicants who self register and complete their own applications are prompted to select an agency from a list of approved agencies/providers.

If they do so, the applicant will be asked to confirm their selection.

After the agency/provider has been confirmed by the applicant, the agency/provider will be able to view the applicant's academic history and programme applications.

![](_page_33_Picture_200.jpeg)

#### <span id="page-33-2"></span>**Accept, decline, withdraw and delete applications**

- Agents **may** delete applications that have not been submitted.
- Agents **may** withdraw submitted applications.
- Agents **cannot** accept or decline an offer of place in a programme made to an applicant.

**Important Note**: *Applicants may accept or decline an offer of place - agents are not able to accept or decline an offer of place for their applicants.* 

Applicants can accept or decline an offer of place by going to the following website and logging in with their login details: [https://applytostudy.auckland.ac.nz.](https://applytostudy.auckland.ac.nz/) Please ensure you communicate this URL to the applicant (it is also provided in the offer letters).

Note: applicants will require login details to accept or decline their offer (*See next section [Login](#page-33-3)  [details for applicants](#page-33-3) for more information*).

#### <span id="page-33-3"></span>**Login details for applicants**

Login details are provided to applicants according to the way their applications were received and any agency requirements.

- If your applicant has self-registered then he/she will have login details already.
- If you have registered your applicant, login details will be sent to them once an application is submitted (unless your agency is approved to delay login details going out until after an offer is made).
- If your agency is set up to prevent offer letters going to their applicants, login details will be sent to your applicants 24-48 hours after an offer is made. This allows you that time to advise your applicant of any offers in advance of any communications from the University.

If an applicant does not receive login details they can select 'I forgot my password' and use their email address to retrieve a temporary password.

#### <span id="page-34-0"></span>**Updating applicant's personal details**

If your agency initially registered the applicant, you can update their personal details through your ATS Agent Application Centre.

Applicants who self register cannot have their personal information updated by their representative agent/provider. If the applicant's personal information is incorrect:

- ask the applicant to update their own record (*see section [Login details for applicants](#page-33-3) in this guide*) or
- contact the University for assistance on [int-questions@auckland.ac.nz](mailto:int-questions@auckland.ac.nz)

#### <span id="page-34-1"></span>**Communications from the University**

Agents receive all acknowledgements and offer letters for their applicants. These are usually copied to the applicant as well.

If your agency wishes to prevent these letters from going to the applicant then you must contact the International Office at [int-marketing@auckland.ac.nz](mailto:int-marketing@auckland.ac.nz) so that it can be set up.

Communications relating to applicants who self register and nominate an agency will be sent to the email address of the primary contact of the agency.

#### <span id="page-34-2"></span>**Expiry of agency link to applicant**

Two-and-a-half years after the initial link to your agency, the link between the applicant and your agency will automatically expire. This means that the applicant will no longer be visible in your ATS Agent Application Centre.

If the applicant wishes to reinstate the relationship with your agency, the applicant and your agency need to complete **Form B – Agent Appointment** (*See [Appendices](#page-35-0) in this guide*) and email it to the International Office at [int-marketing@auckland.ac.nz](mailto:int-marketing@auckland.ac.nz)

#### <span id="page-34-3"></span>**If two agencies claim the same applicant**

An applicant may only be linked to one agency at any given time. If two agencies lay claim to the same applicant, the system will place a hold on the applicant. This means:

- Only the original agency will be able to see all the applications associated with the applicant and action applications until the issue is resolved by the International Office.
- The last agency to lay claim to the applicant will not be able to view the applicant in the ATS Agent Application Centre.

**Resolving this scenario:** If an applicant wishes to be represented by the last agency, the applicant along with the original agency and the last agency need to complete **Form A – Change of Agent** (*See Appendices*) and email it to [int-marketing@auckland.ac.nz.](mailto:int-marketing@auckland.ac.nz)

The agent whom the applicant wishes to cease relationship with, will no longer be able to view the applicant in their ATS Agent Application Centre.

# <span id="page-35-0"></span>Appendices

 $\overline{\Gamma}$ 

These forms are available by contacting [int-marketing@auckland.ac.nz](mailto:int-marketing@auckland.ac.nz)

#### **Appendix 1: Agent Application Centre Access Form**

![](_page_35_Picture_30.jpeg)

![](_page_36_Picture_18.jpeg)

### **Appendix 3: Form B – Agent Appointment Form - Chinese**

![](_page_37_Picture_20.jpeg)

![](_page_38_Picture_22.jpeg)

![](_page_39_Picture_20.jpeg)